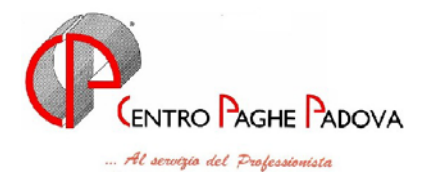

# **AGGIORNAMENTO EMENS 28/04/2005**

#### **1.1 ACCENTRAMENTO FISCALE**

E' stata riscontrata la seguente anomalia:

in presenza di accentramento fiscale nei dati "*Azienda*" relativi alla filiale in alcuni casi è stata riportata la posizione INPS relativa alla sede e non quella della filiale stessa. Di conseguenza, anche nel file da inviare all' INPS nelle filiali viene riportata la posizione INPS della sede.

Per sistemare questa anomalia, da Utility  $\rightarrow$  Ricerche e sistemazioni EMENS cliccare sul bottone "*Sistemazione accentramenti*": automaticamente il programma controlla la matricola dell'anagrafica ditta nella procedura paghe con quella riportata nei dati "Azienda" dell'emens e, se diversa, la sostituisce con quella corretta

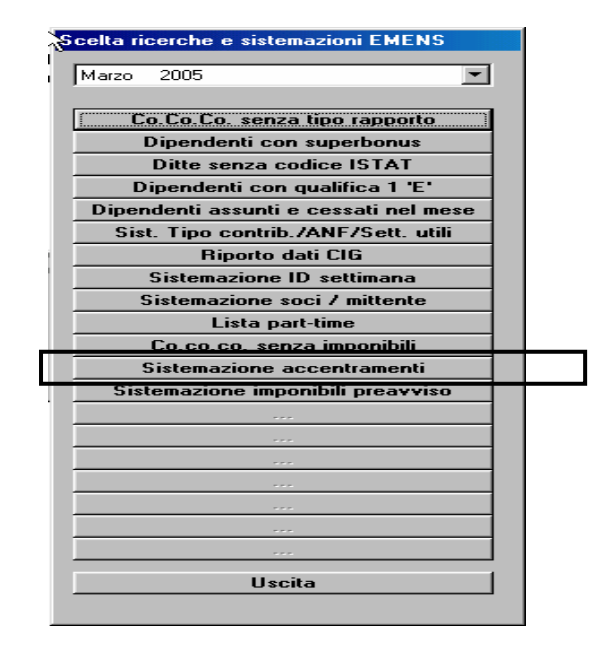

#### **1.2 ID SETTIMANA**

E' stato riscontrato che se le aziende hanno effettuato una ricodifica degli archivi, attribuendo un nuovo codice studio e/o ditta, oppure cambiano la matricola e/o posizione inail ad un dipendente, la funzione "*sistemazione ID Settimana*" non funzionava correttamente.

#### **Solo gli Studi che hanno questa casistica, devono lanciare il programma batch PRICID**

Al termine dell'elaborazione verrà prodotta una stampa dei dipendenti sistemati.

*ATTENZIONE: il programma batch non sostituisce il programma di sistemazione ID e, ripetiamo, dev'essere eseguito SOLO per la condizione sopracitata.*

# **1.3 SCELTA AZIENDA**

Per semplificare la lettura delle ditte con accentramento, sono state introdotte due nuove colonne nella lista delle aziende (F4):

- *Tipo acc.*: per le filiali viene riportato il tipo di accentramento.
- Ditta acc.: per le filiali viene riportato il codice della sede mentre nella sede viene riportato "*SEDE*".

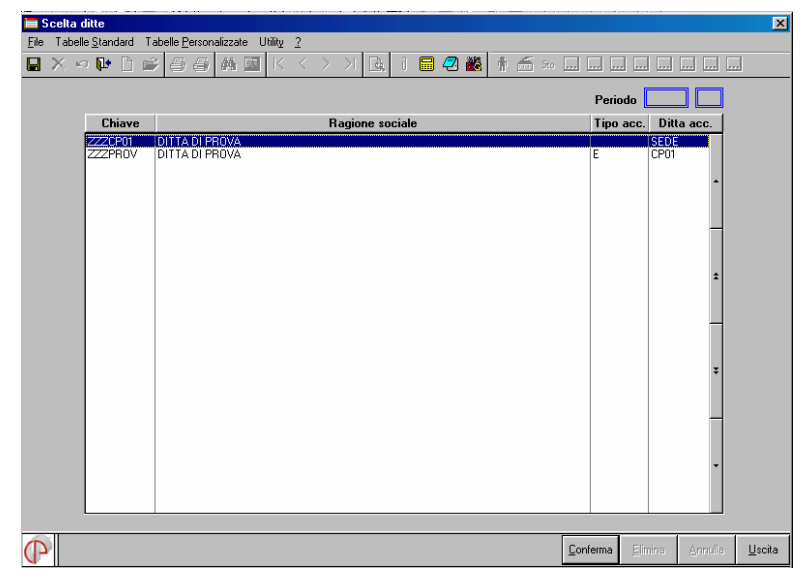

#### **1.4 SISTEMAZIONE IMPONIBILE PREAVVISO**

Non essendoci istruzioni chiare dall'Istituto (le istruzioni parlavano di un generico "Imponibile previdenziale"), per i primi mesi, nel campo "imponibile" è stata sommata anche l'indennità di preavviso – naturalmente se erogata. Ora è stato chiarito che questo valore deve essere solo esposto nelle retribuzioni particolari, escludendolo quindi dall'imponibile previdenziale.

Per sistemare automaticamente i dati, è stata creata una nuova utilità, presente nel menu

 $-$  Utility  $\rightarrow$  Ricerche e sistemazione Emens  $\rightarrow$  *Sistemazione imponibili preavviso*.

Al termine dell'elaborazione verrà prodotta una stampa dei dipendenti variati.

#### **1.5 STAMPA FLUSSO EMENS**

E' stata riscontrata, e sistemata, un'anomalia nella stampa del flusso Emens: se dal menù "Creazione supporto magnetico" si selezionava il tasto stampa prima di aver creato il file Xml, veniva generato un errore.

Ora possibile, dopo aver selezionato la ditta, stampare il flusso emens.

# **1.6 CIG PREGRESSA**

Come specificato nella precedente circolare, i dati CIG "pregressa" vanno inseriti tutti nel tasto "cig pregressa"; per questo motivo abbiamo tolto i due campi precedentemente riportati nell'emens.

Prima dell'aggiornamento Dopo l'aggiornamento

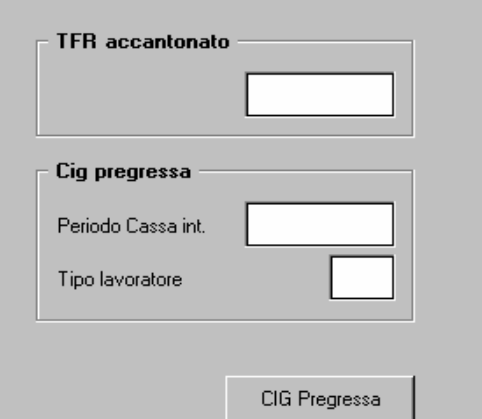

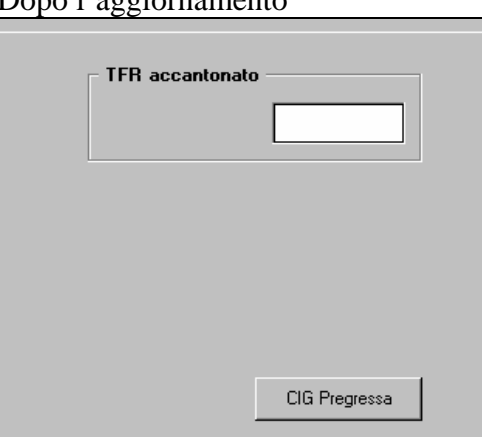

2 Centro Paghe Padova – circolare di aggiornamento del 28/04/2005

### **2 FUNZIONAMENTO ACCENTRAMENTI**

# **2.1 ACCENTRAMENTO FISCALE (TIPO F)**

Per le ditte che hanno l'*accentramento fiscale*, il file viene creato nel seguente modo:

dopo aver selezionato "Scarico supporto magnetico", nella griglia apparirà solo la ditta *Sede*, in quanto la ragione sociale è unica per tutto l'accentramento.

Nel flusso invece, i dati delle varie aziende saranno scorporati in funzione delle posizioni INPS.

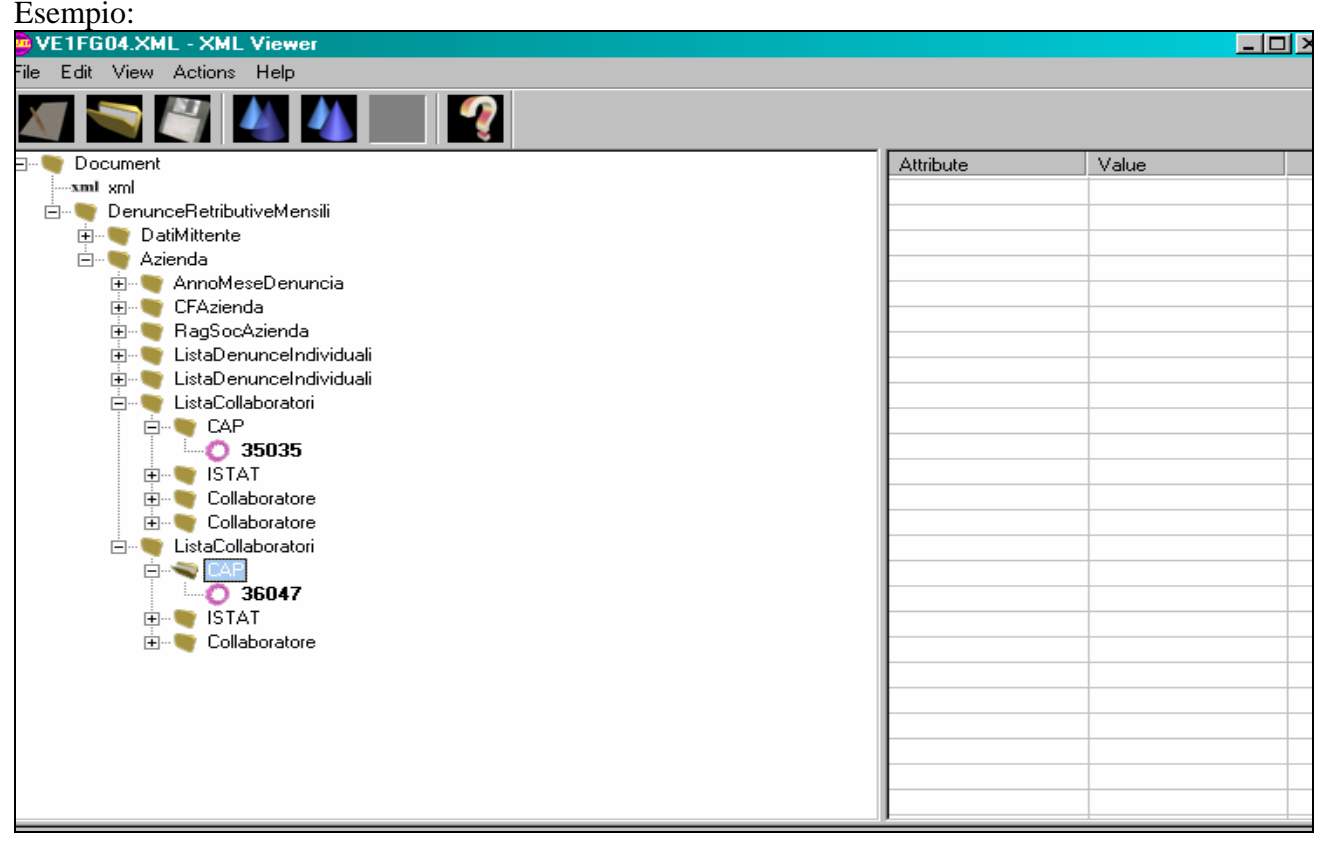

Come si può vedere sono presenti due "**Lista denuncia individuale"** in quanto la ditta sede e la filiale hanno matricole INPS diverse, per cui vanno tenute distinte.

Inoltre esistono anche due "**Liste collaboratori"** in quanto vengono distinti dal **CAP** che, nell'esempio riportato, differisce tra sede e filiale.

Ricordiamo che il programma di controllo dell'INPS non accetta – nello stesso invio - due Aziende con lo stesso codice fiscale e/o partita IVA, per cui, contrariamente a quanto suggerito nella precedente circolare, non è possibile togliere la spunta prevista nel campo "Accentramento".

**ATTENZIONE:** come già comunicato, non vengono gestiti gli accentramenti con la sede senza dipendenti in forza. Chi ha il caso, può creare – nella procedura emens - un'anagrafica azienda "fasulla" avendo cura di scrivere "sede" nell'apposito campo e quindi collegare le filiali con il codice della nuova anagrafica. In alternativa, è comunque possibile togliere la spunta dell'accentramento, ma bisogna creare un file per ogni filiale ed inviarli separatamente.

## **2.2 ACCENTRAMENTO ENTRAMBI O CONTRIBUTIVO (TIPO E)**

Per l'accentramento entrambi / contributivo, tutti i dipendenti delle singole filiali vengono accorpati nella sede, in quanto hanno la stessa matricola inps.

Esempio:

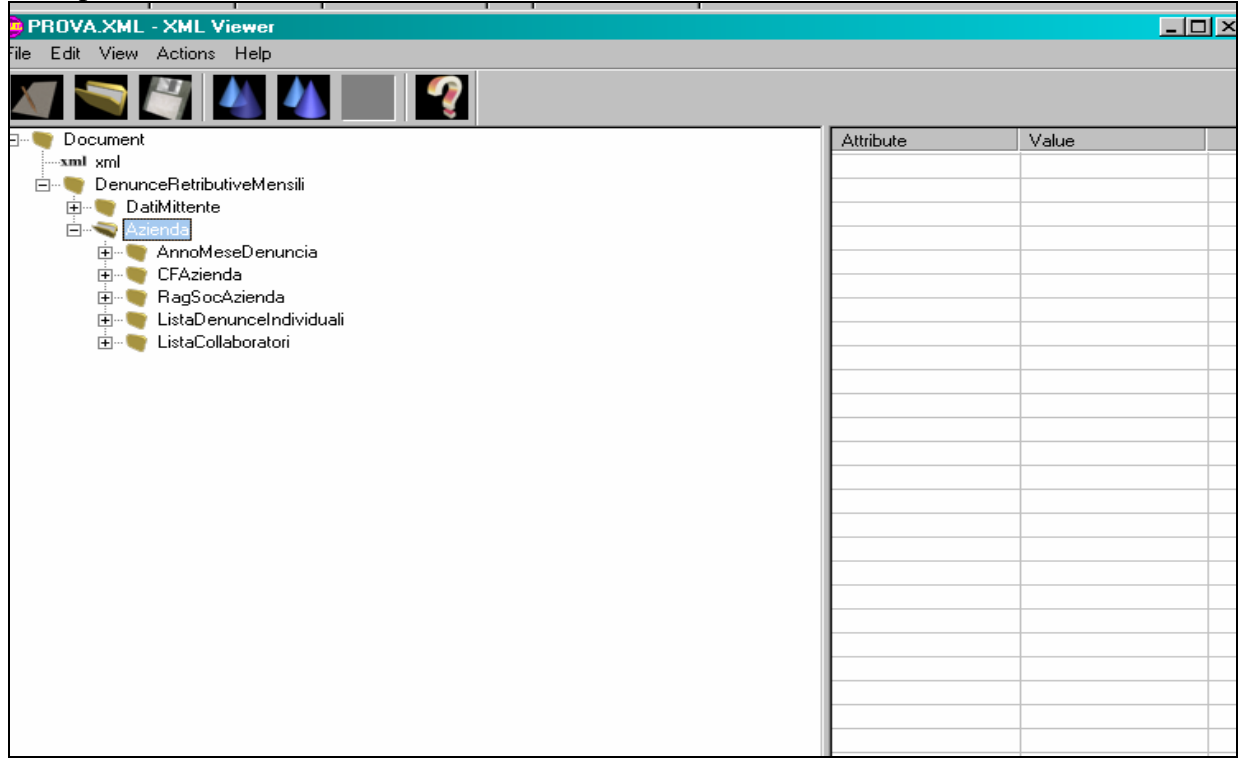

la **"Lista denunce individuali"** è unica, perché raggruppa i dipendenti delle varie filiali in una sola posizione INPS.

In questo caso, anche la "**lista collaboratori**" risulta essere unica, in quanto nella sede e nella filiale (per questo esempio) è presente lo stesso cap: se fosse diverso, verrebbero creati tanti flussi quanti sono i CAP.

## **3 NOVITÀ DENUNCIA MENSILE DMA**

Come noto, anche l'INPDAP vuole la sua denuncia mensile, per cui abbiamo creato una procedura per gestire in qualche modo i dipendenti iscritti a questo Ente.

Per ora non c'è niente di automatico; bisogna inserire tutti i dati necessari manualmente. Vediamo nello specifico come fare.

La prima volta che viene eseguita la denuncia DMA, viene presentata la seguente videata:

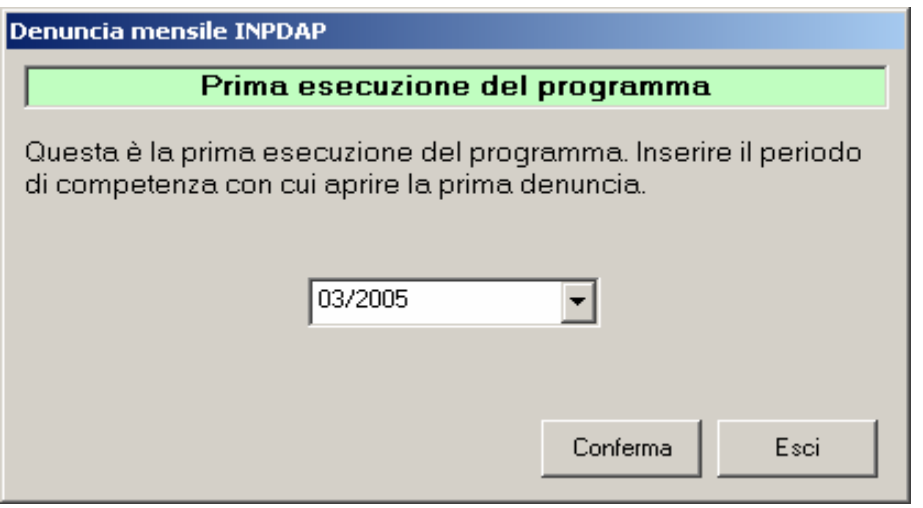

1) **Periodo denuncia**: i dati sono raggruppati per periodo, ossia per mese di denuncia.

E' possibile duplicare i mesi mediante l'apposita utility presente nel menu.

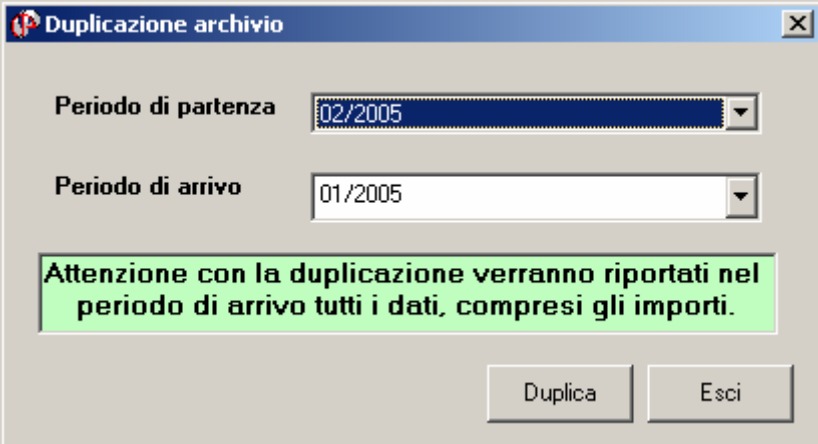

Impostare il mese di partenza e il mese di arrivo per la duplicazione e cliccare sul bottone duplica.

- 2) **Salvataggio e ripristino archivi**: si possono salvare /ripristinare gli archivi per singolo mese
- 3) **Stampa videata**: è possibile stampare la griglia dei dati visualizzati cliccando su Utility/Stampa videata
- 4) **Gestione dati di riepilogo**: i dati del riepilogo ora sono agganciati all'anagrafica dell'ente. Ci devono essere tanti record D-Z1 quante sono le **casse** utilizzate. Infatti i totali vanno raggruppati per cassa. Per aggiungere i record è sufficiente cliccare sul bottone "Nuovo" presente nella videata. Per motivi di gestione del programma il record D dovrà essere ripetuto, ma nello scarico del supporto magnetico tale ridondanza sarà sistemata automaticamente.